# 盲审论文系统提交与审核操作手册

## 一、学生端(盲审论文提交)

#### **1**、申请状态查询

盲审论文系统提交之前需完成"学位上报信息"和"科研成果"录入流程, 具体操作可从"学位"-"申请状态查询"页面查看并录入,其中科研成果录入 也可从科研模块进入,相关操作手册见《研究生学术论文和科研成果审核的通知》 (<https://ge.sues.edu.cn/1e/c5/c19733a204485/page.htm>)。

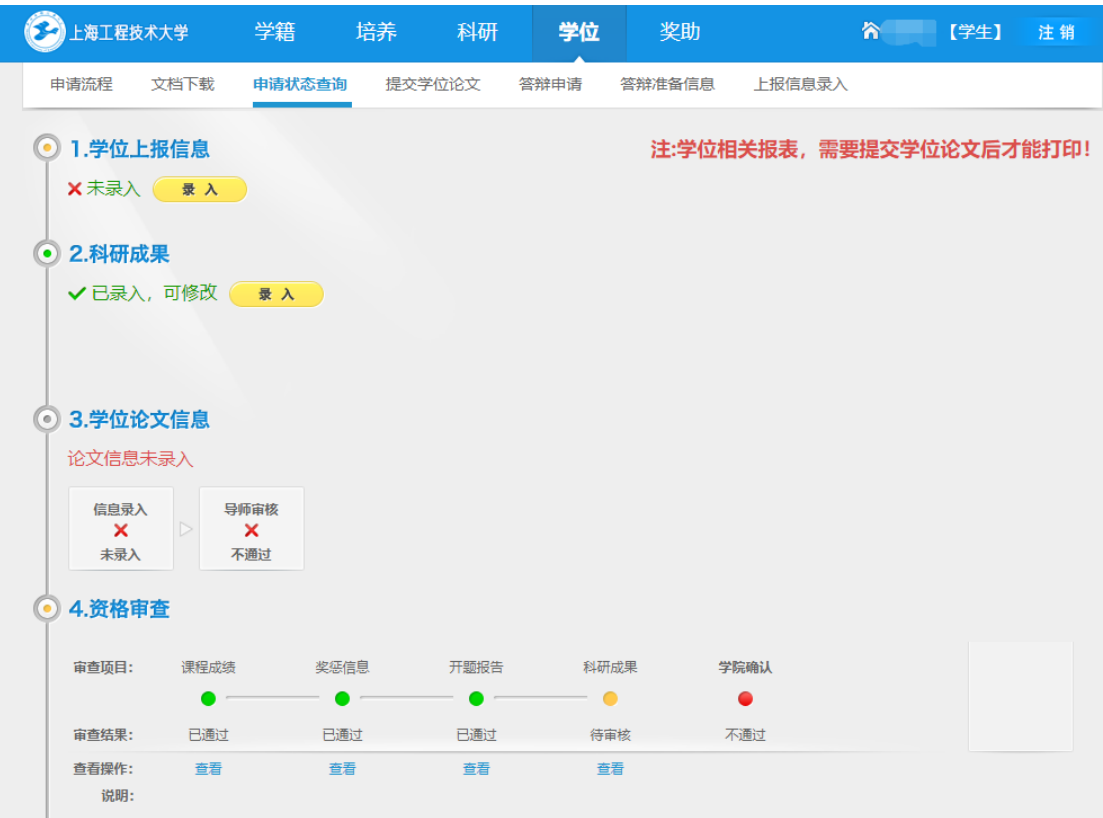

## **2**、学位上报信息录入

在"提交学位论文"之前,需要先完善个人的"上报信息",方便国家数据 采集。

(1)点击"学位上报信息"录入按钮

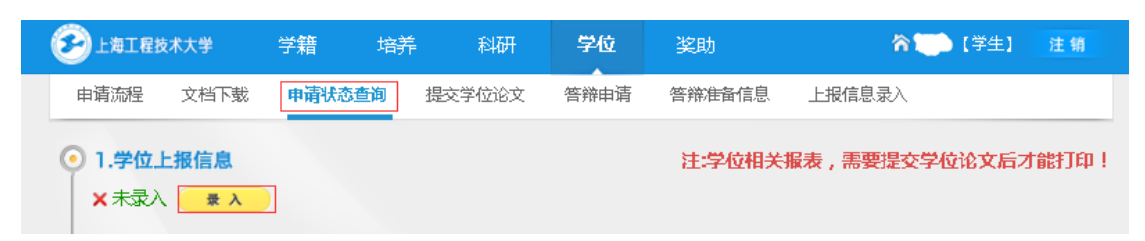

(2)进入录入页面,除不能修改区域之外,其他信息不能为空,否则影响 学位信息在教育部的注册,影响就业单位审核。

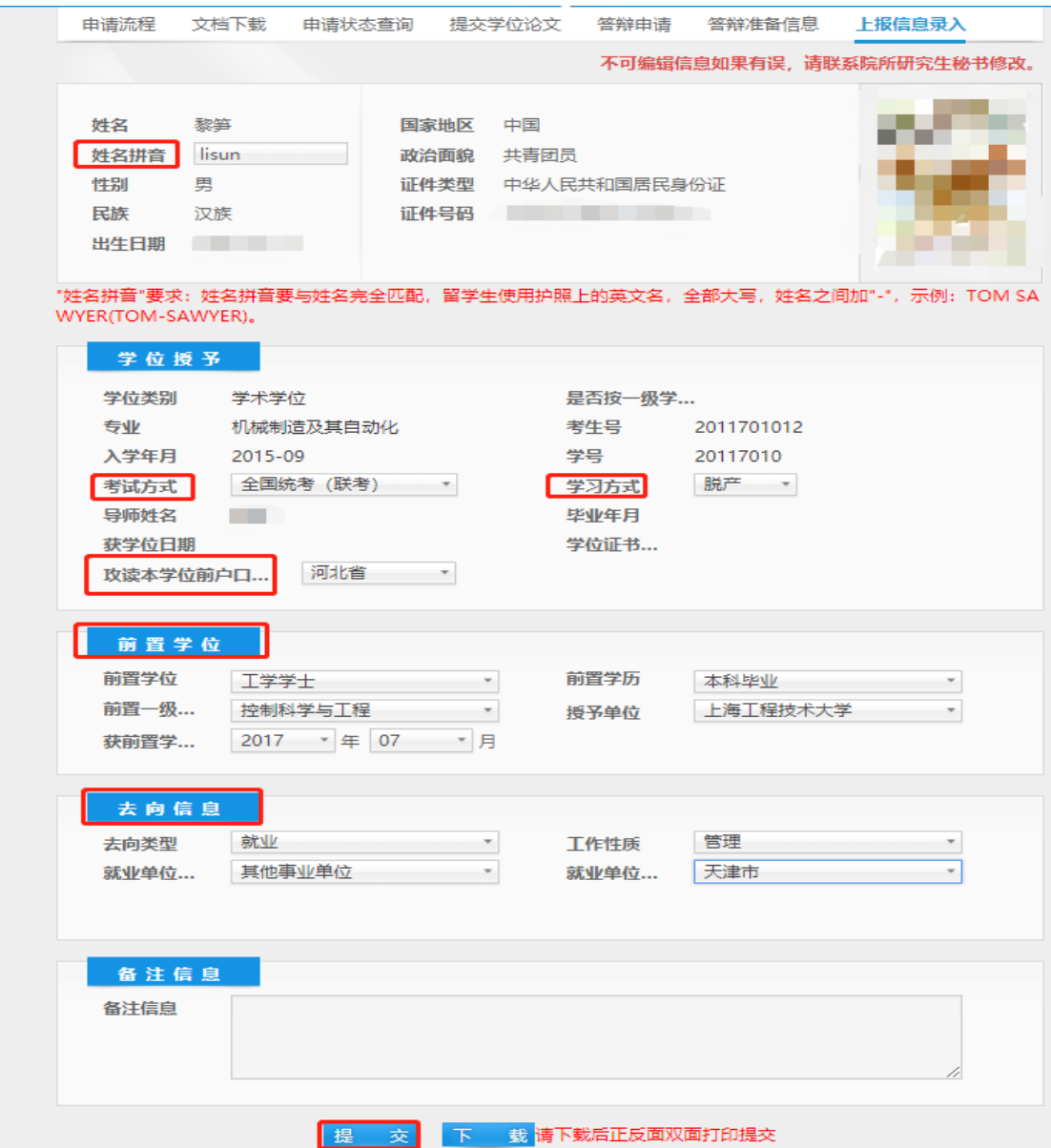

(3)填写注意事项:

① 姓名拼音要与姓名完全匹配,不能缺少或多出字母,不能有下划线等, 留学生使用护照上的英文名,全部大写,姓名之间加"-",示例: TOM SAWYER (TOM-SAWYER);

② 每个有下拉框的栏目都必须根据本人情况作出选择,不能跳过;

③ 获前置学位(学士学位信息)一定要准确,如果没有获学士学位,请 如实选择无;

④ 去向信息栏目里面去向不能为空,就业单位省市不能为空,就业单位

性质类别不能为空,工作性质不能为空。已就业的研究生在备注框中填写就业单 位名称。未就业的选择待业,省市选择毕业后拟去省市,其他项目选"其他"; (首次填写时,如果就业信息不确定可先不填写,等学位授予后再补充完整)

⑤ 不能修改区域信息请注意核对,如有疑问请联系学院相关负责老师, 其中空白的信息由研究生处统一补充。

(4)信息填写完整后点击"提交"按钮。

(5)毕业离校之前,必须点击页面下方"下载"按钮,打印一份签字后交 学院负责办理离校手续的老师,提交时间节点后续研究生处会通知。

#### **3**、提交盲审论文

在填完"上报信息"之后,就可以提交盲审论文了,通过"上传隐名论文" 按钮,可以上传学生的送审论文(注: 初稿论文为送盲审论文, 2018 级送审论 文采用线上、线下同时提交,两个版本必须完全一致)。

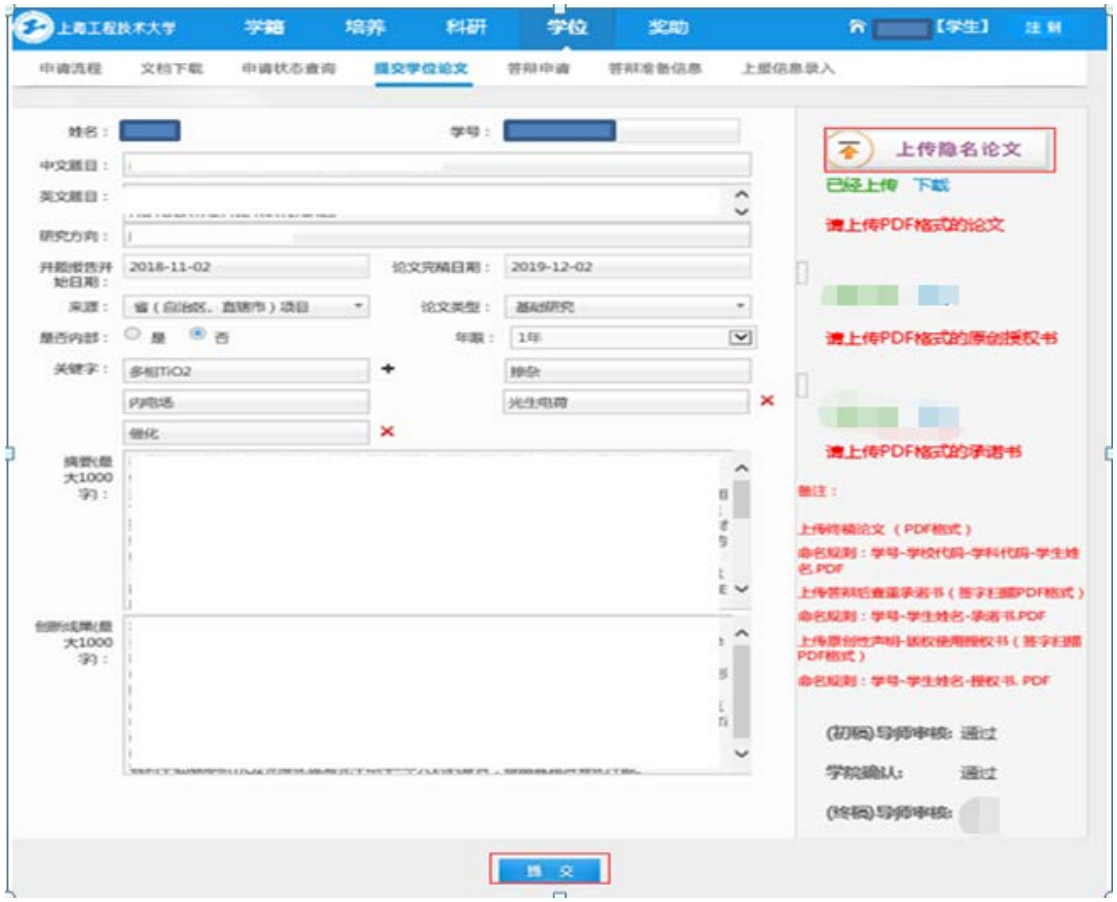

该页面的所有内容务必正确填写,其他注意事项:

(1) 是否内部:一般选择否,年限不用选择;如果选择是,需向研究生处

提出申请;

- (2) 关键词:不能超过 5 个,点击"+"会出现填写框;
- (3) 盲审论文提及时,仅上传论文,其他附件不上传,文件名为:学号-姓名-盲审论文;
- (4) 附件上传成功,会显示已经上传,最后点击"提交"。

## 二、导师端(盲审论文审核)

导师通过自己账号登录系统,点击学位模块下的"确认学生论文"。通过学 生的基本信息(学号、姓名、年级)来查询学生,点击下载可以查看学生提交的 送审论文信息,然后点击学号进入就可以对学生论文进行审核。

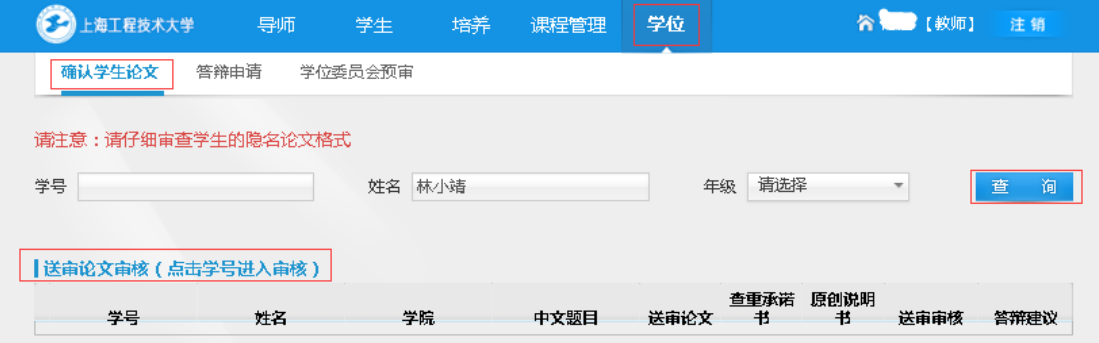

# 三、学院端(学院确认与查重导入)

学院确认主要审查学生是否达到学位论文盲审评议的条件,并确 认系统中提交的盲审论文是否与线下提交的一致。

#### 1. 审核盲审论文

点击"学位"-"申请管理"-"学院确认",可查询要求送盲审论文的学生 名单,并下载送审论文进行形式审查;

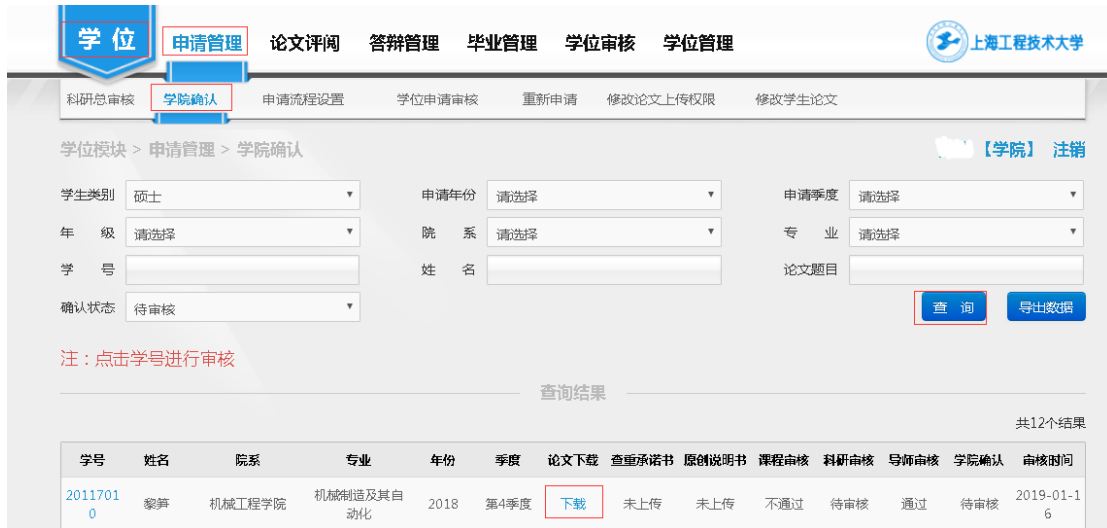

### 2. 毕业资格审核

在学院确认页面,点击学号进行审核,资格审核部分可以通过点击"查看" 看到学生各个流程的内容和审核意见,课程成绩、开题报告、中期考核和导师审 核都通过后,学院确认通过。

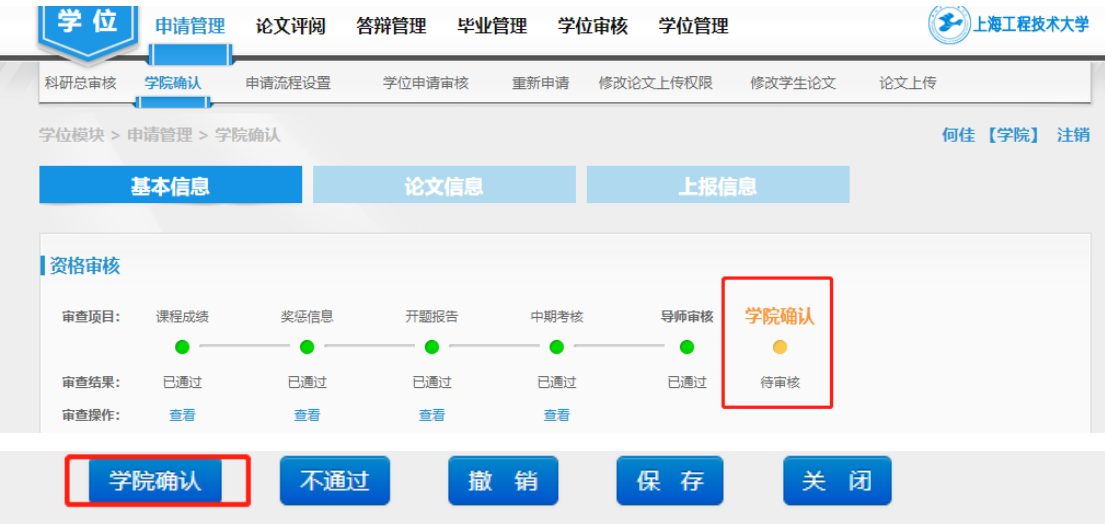

## **3.** 学院查重导入

学院对已完成学院确认的学位论文上传盲审前查重结果:在"学位"- "论 文评阅"-"论文查重"页面,点击"查重导入",下载"查重论文信息模板", 上 传查重结果。(申请年份为当年度,申请季度为授学位批次)

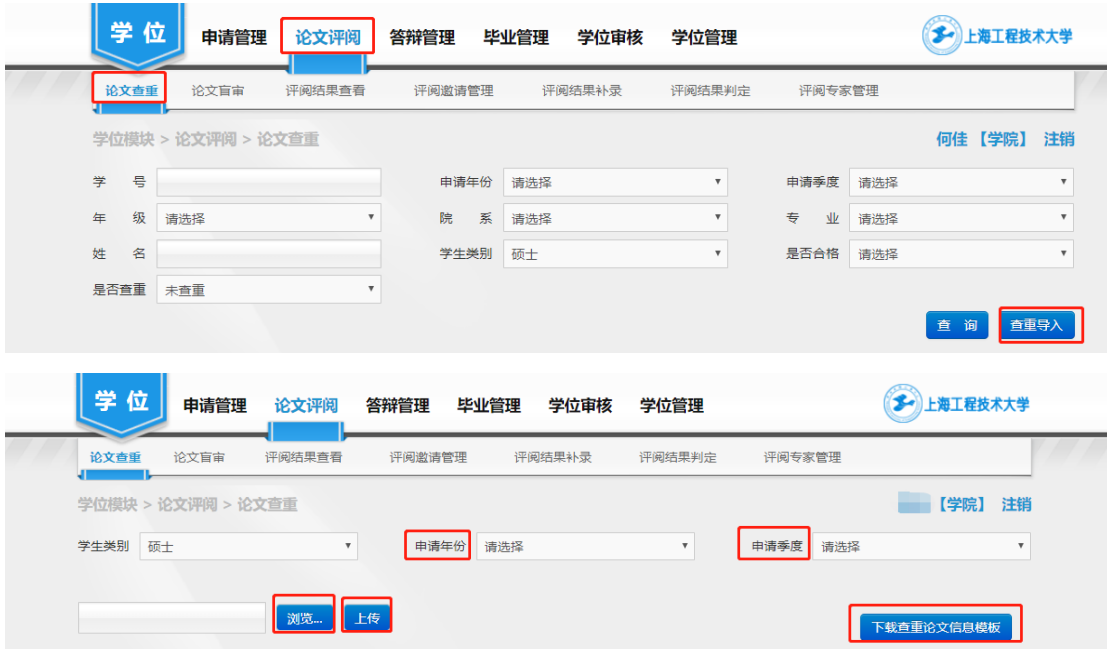